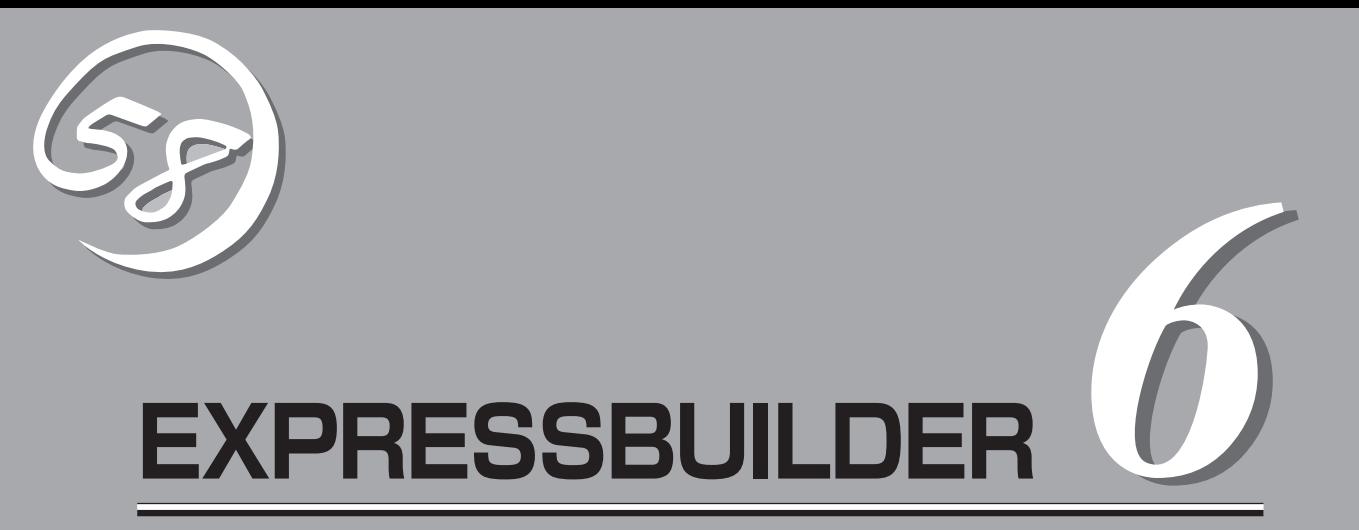

添付のEXPRESSBUILDER CD-ROMの使用方法とEXPRESSBUILDERにバンドルされている各種管理ソ フトウェアの紹介と使用方法について説明します。

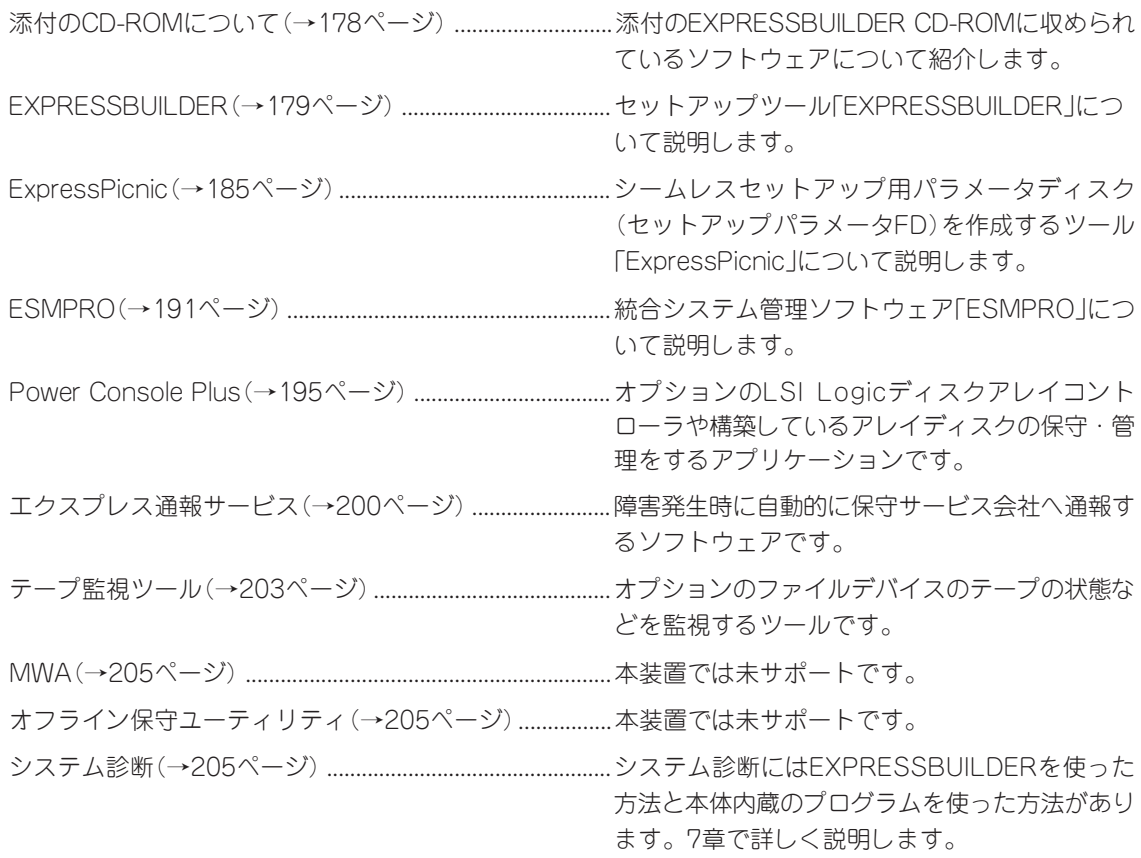

# <span id="page-1-0"></span>**添付のCD-ROMについて**

添付のEXPRESSBUILDER CD-ROMには、本装置を容易にセットアップするためのユーティリティや各 種バンドルソフトウェアが収録されています。これらのソフトウェアを活用することにより、本装置の機 能をより多く引き出すことができます。

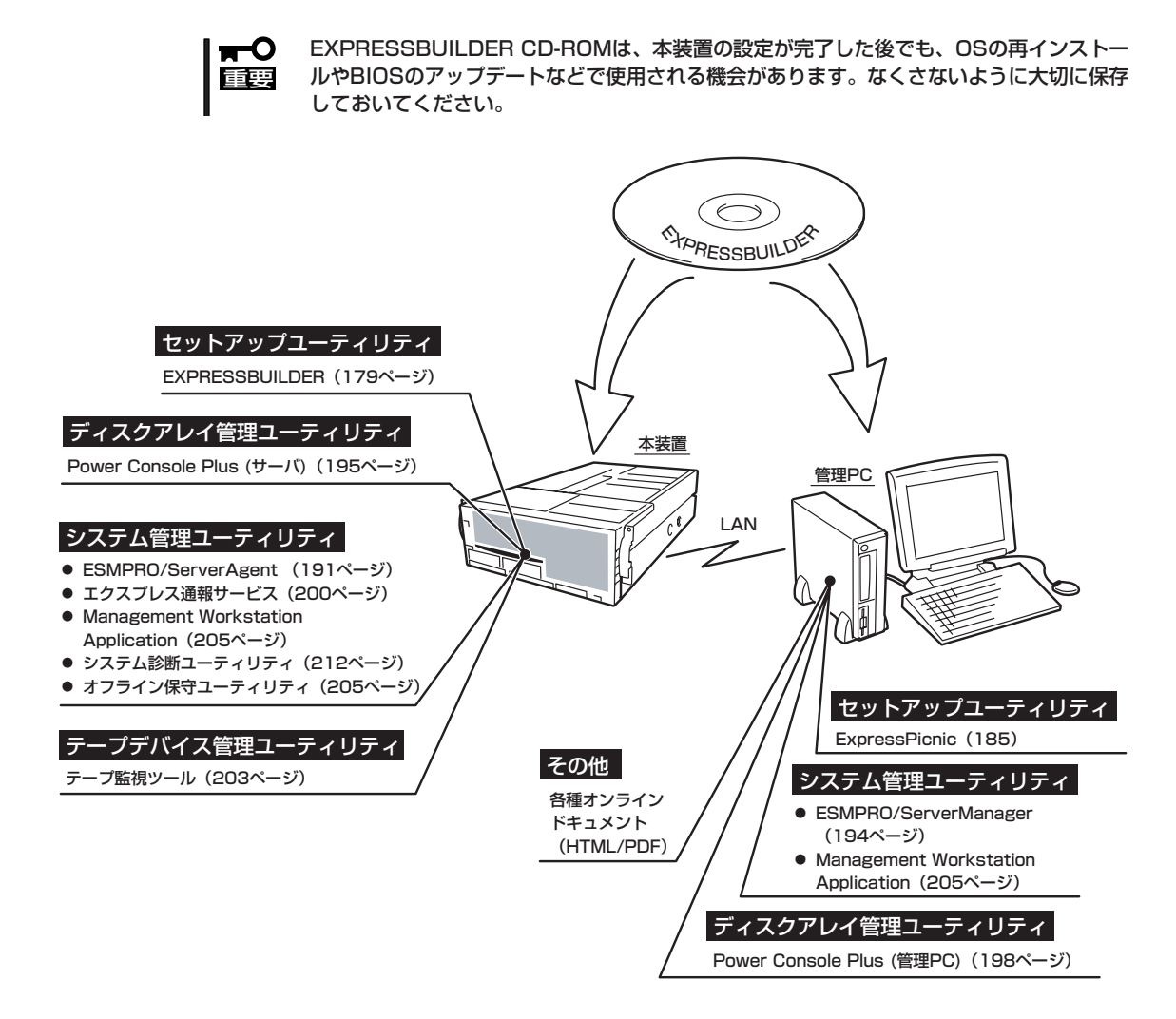

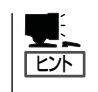

ディスクアレイコントローラのRAIDを設定するユーティリティはボード上のチップに搭載 されています。これらのユーティリティの操作方法については、ボードに添付の説明書、ま たはEXPRESSBUILDERに格納されているオンラインドキュメントを参照してください。

# <span id="page-2-0"></span>**EXPRESSBUILDER**

「EXPRESSBUILDER」は、Express5800シリーズに接続されたハードウェアを自動検出して処理を進める セットアップ用統合ソフトウェアです。EXPRESSBUILDERからOSをインストールする際には、インス トール対象のハードディスクドライブ(またはディスクアレイの論理ドライブ1台のみ)だけを接続してセッ トアップしてください。

## **起動メニューについて**

EXPRESSBUILDERには2つの起動方法があります。起動方法によって表示されるメニュー や項目が異なります。

● EXPRESSBUILDER CD-ROMから起動する

EXPRESSBUILDER CD-ROMを本装置の DVD-ROMドライブにセットして起動し、 EXPRESSBUILDER内のシステムから起動す る方法です。この方法で本装置を起動すると 右に示す「EXPRESSBUILDERトップメ ニュー」が表示されます。

このメニューにある項目から本装置をセット アップします。

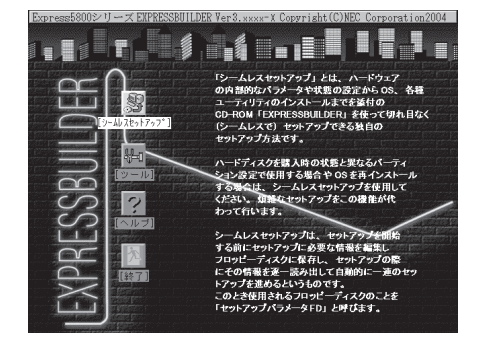

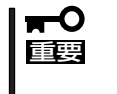

- ⓦ 本装置以外のコンピュータおよびEXPRESSBUILDERが添付されていた本装置以 外のExpress5800シリーズで起動しないでください。故障の原因となります。
- メニューの「シームレスセットアップ」を実行するとあらかじめインストールされて いるOSを消去します。OSもインストールし直す必要があります。

EXPRESSBUILDERトップメニューについてはこの後の「EXPRESSBUILDERトップメ ニュー」を参照してください。

#### ⓦ Windowsが起動した後にEXPRESSBUILDER CD-ROMをセットする

Windows 95以降またはWindows NT 4.0以 降が起動した後に、EXPRESSBUILDER CD-ROMをCD-ROMドライブにセットする とメニューが表示されます(右図参照)。表示 されたメニューダイアログボックスは「マス ターコントロールメニュー」と呼びます。

マスターコントロールメニューについてはこ の後の「マスターコントロールメニュー」を参 照してください。

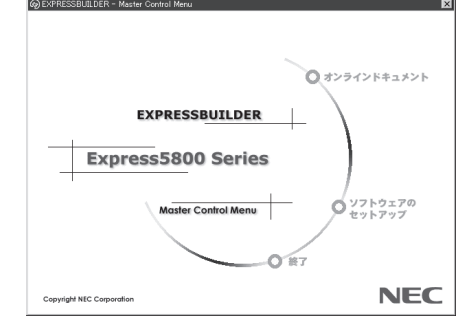

# **EXPRESSBUILDERトップメニュー**

EXPRESSBUILDERトップメニューはハードウェアのセットアップおよびOS(オペレーティ ングシステム)のセットアップとインストールをするときに使用します。

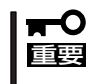

BIOS の設定を間違えると、 CD-ROM から起動しない場合があります。 EXPRESSBUILDERを起動できない場合は、BIOS Configuration/Setupユーティリ ティを起動して以下のとおりに設定してください。

「Start Options」-「Startup Sequence Options」メニュー

- 「First Startup Device」を[CD-ROM]
- 「Second Startup Device」を[Diskette Drive 0]

### 起 動

次の手順に従ってEXPRESSBUILDERトップメニューを起動します。

- 1. 周辺装置、本装置の順に電源をONにする。
- 2. 本装置のDVD-ROMドライブへEXPRESSBUILDER CD-ROMをセットする。
- 3. CD-ROMをセットしたら、リセットする(<Ctrl> + <Alt> + <Delete>キーを押す)か、電源を OFF/ONして本装置を再起動する。

CD-ROMからシステムが立ち上がり、EXPRESSBUILDERが起動します。

EXPRESSBUILDERが起動すると、以下のようなEXPRESSBUILDERトップメニューが現 れます。

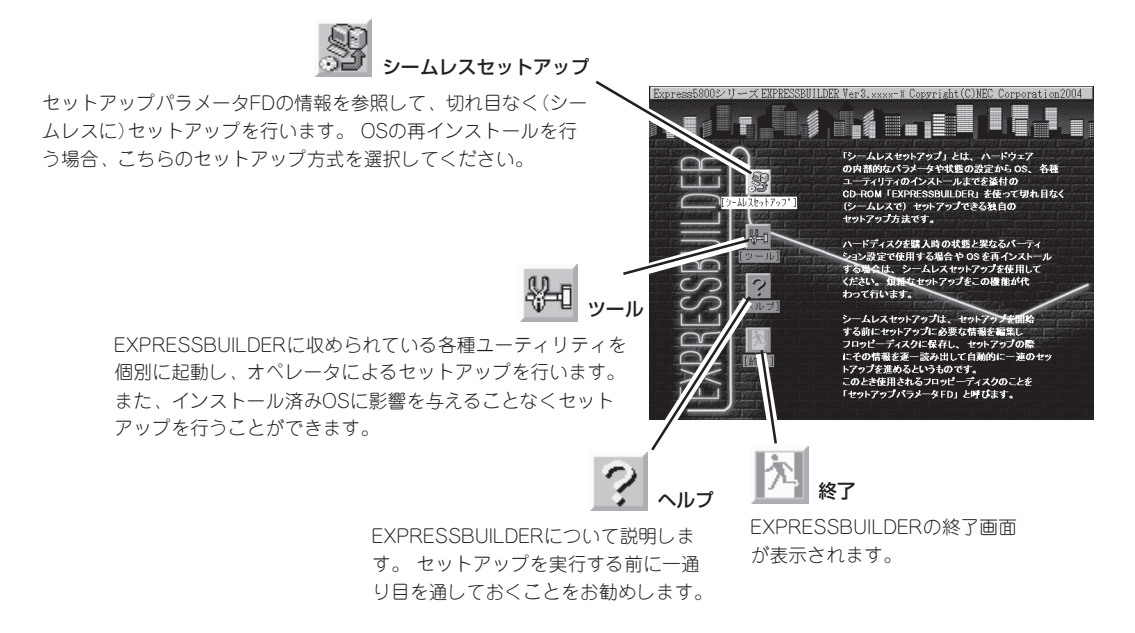

### シームレスセットアップ

「シームレスセットアップ」とは、ハードウェアの内部的なパラメータや状態の設定からOS (Windows Server 2003およびWindows 2000)、各種ユーティリティのインストールまで を添付のEXPRESSBUILDER CD-ROMを使って切れ目なく(シームレスで)セットアップで きるExpress5800シリーズ独自のセットアップ方法です。

購入時の状態と異なるハードディスクドライブのパーティション設定で使用する場合やOS を再インストールする場合は、シームレスセットアップを使用すると煩雑なセットアップを この機能が代わって行います。

「シームレスセットアップ」を選択すると、OSのインストールを開始します。

- 「シームレスセットアップ」は最初からのセットアップであることを前提としているた mО め、実行するとハードディスクドライブの内容が失われることがあります。 重要�
	- ⓦ セットアップを開始したら、完了するまで本体装置の電源をOFFにしないでください。 また、指示があるまでセットアップパラメータFDを取り出さないでください。

#### ツールメニュー

ツールメニューは、EXPRESSBUILDER に収められている各種ユーティリティを 個別で起動し、オペレータが手動でセッ トアップを行います。 「シームレスセット アップ」では自動設定できない設定や、よ り詳細に設定したい場合などに使用して ください。

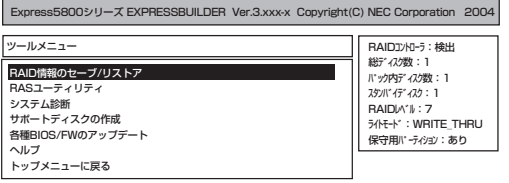

次にツールメニューにある項目について説明します。

#### ● RAID情報のセーブ/リストア

ディスクアレイシステムのコンフィグレーション情報をフロッピーディスクに保存(セー ブ)、またはフロッピーディスクから復元(リストア)することができます。

ー RAID情報のセーブ

ディスクアレイコントローラのコンフィグレーション情報をフロッピーディスクに 保存します。フォーマット済みのフロッピーディスクを用意してください。RAIDの 設定や変更を行った時は、必ず本機能を使用してコンフィグレーション情報をセー ブしてください。

- RAID情報のリストア

フロッピーディスクに保存されたコンフィグレーション情報をディスクアレイコン トローラ上のNvRAMとHDDに復元します。「RAID情報のセーブ」で作成したフロッ ピーディスクを用意してください。コンフィグレーション情報が万一破壊された場 合や、誤ってコンフィグレーション情報を変更してしまった場合は、本機能を使用 してコンフィグレーション情報をリストアしてください。

例えば、故障などによりディスクアレイコントローラを交換する場合、ハードディ スクドライブ上のコンフィグレーション情報をディスクアレイコントローラの NvRAMへ保存する必要がありますが、もし誤ってNvRAMのコンフィグレーション 情報をハードディスクドライブに保存してしまった場合は、本機能を使用してリス トアしてください。

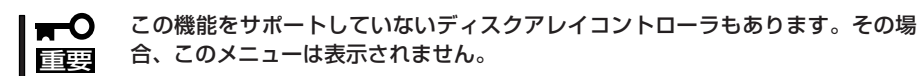

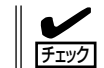

この機能は保守用です。保守以外の目的で操作しないようにお願いいたします。 誤った操作を行うとデータを損失するおそれがあります。

● RASユーティリティ

保守者用のユーティリティです。

- BIOS Setup情報のセーブ

フロッピーディスクにBIOSのコンフィグレーション情報を保存します。フォーマッ ト済みのフロッピーディスクを用意してください。

- BIOS Setup情報のリストア

 フロッピーディスクに保存されたBIOSのコンフィグレーション情報を復元します。 「BIOS Setup情報のセーブ」で作成したフロッピーディスクを用意してください。

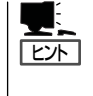

BIOS Setup情報のセーブ/リストアを実行中に以下のメッセージが表示されます が、動作には問題ありません。

NS317 Chipset detected...

● システム診断

本装置上で各種テストを実行し、本体の機能および本体と拡張ボードなどとの接続を検 査します。システム診断を実行すると、本装置に応じてシステムチェック用プログラム が起動します。212ページを参照してシステムチェック用プログラムを操作してくださ  $\left( \cdot \right)$ 

ⓦ サポートディスクの作成

サポートディスクの作成では、EXPRESSBUILDER内のユーティリティをフロッピー ディスクから起動するための起動用サポートディスクやオペレーティングシステムのイ ンストールの際に必要となるサポートディスクを作成します。 なお、画面に表示された タイトルをフロッピーディスクのラベルへ書き込んでおくと、後々の管理が容易です。

サポートディスクを作成するためのフロッピーディスクはお客様でご用意ください。

- Windows Server 2003 OEM-DISK for EXPRESSBUILDER

Windows Server 2003 Enterprise Editionをインストールするときに必要となる サポートディスクを作成します(「シームレスセットアップ」でインストールする場合 は必要ありません)。

- Windows 2000 OEM-DISK for EXPRESSBUILDER

Windows 2000 Advanced Serverをインストールするときに必要となるサポート ディスクを作成します(「シームレスセットアップ」でインストールする場合は必要あ りません)。

- ROM-DOS起動ディスク

ROM-DOSシステムの起動用サポートディスクを作成します。

- システムBIOSユーティリティ

システムBIOSユーティリティの起動用サポートディスクを作成します。システム BIOSユーティリティはシステムBIOS・DIAGのアップデート、システムBIOSのセー ブとリストアに使用します。

● 各種BIOS/FWのアップデート

8番街で配布される「各種BIOS/FWのアップデートモジュール」を使用して、本装置の BIOS/FW(ファームウェア)をアップデートすることができます。「各種BIOS/FWのアッ プデートモジュール」については、次のホームページに詳しい説明があります。

『NEC 8番街』[:http://nec8.com/](http://nec8.com/)

各種BIOS/FWのアップデートを行う手順は配布される「各種BIOS/FWのアップデートモ ジュール」に含まれる「README.TXT」に記載されています。記載内容を確認した上で、 記載内容に従ってアップデートを行ってください。「README.TXT」はWindowsのメモ 帳などで読むことができます。

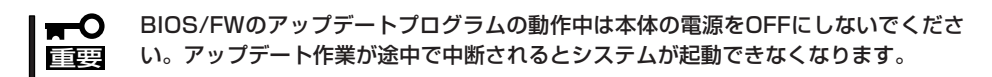

● ヘルプ

EXPRESSBUILDERの各種機能に関する説明を表示します。

● トップメニューに戻る

EXPRESSBUILDERトップメニューを表示します。

# **マスターコントロールメニュー**

Windows (Windows 95以降またはWindows NT 4.0以降)が動作しているコンピュータ上で添付の EXPRESSBUILDER CD-ROMをセットすると、 「マスターコントロールメニュー」が自動的に起動 します。

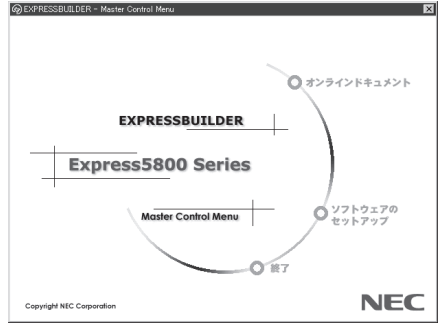

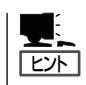

システムの状態によっては自動的に起動し ない場合があります。そのような場合は、 CD-ROM上の次のファイルをエクスプロー ラ等から実行してください。

¥MC¥1ST.EXE

マスターコントロールメニューからは、Windows上で動作する各種バンドルソフトウェア のインストールやオンラインドキュメントを参照することができます。

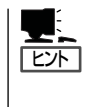

オンラインドキュメントの中には、PDF形式の文書で提供されているものもあります。こ のファイルを参照するには、あらかじめAdobeシステムズ社製のAcrobat Readerがインス トールされている必要があります。Acrobat Reader がインストールされていないときは、 はじめに[ソフトウェアのセットアップ]の[Acrobat Reader]を選択して、Acrobat Reader をインストールしておいてください。

マスターコントロールメニューの操作は、ウィンドウに表示されているそれぞれの項目をク リックするか、右クリックで現れるショートカットメニューから行います。

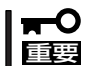

CD-ROMをドライブから取り出す前に、マスターコントロールメニューおよびメニューか ら起動されたオンラインドキュメント、各種ツールは終了させておいてください。

# <span id="page-8-0"></span>**ExpressPicnic**

「ExpressPicnic®」は、本装置のセットアップで使用する「セットアップパラメータFD」を作成するツールで す。

EXPRESSBUILDERとExpressPicnicで作成したセットアップパラメータFDを使ってセットアップをする と、いくつかの確認のためのキー入力を除きOSのインストールから各種ユーティリティのインストールま でのセットアップを自動で行えます。また、再インストールのときに前回と同じ設定でインストールする ことができます。「セットアップパラメータFD」を作成して、EXPRESSBUILDERから本装置をセットアッ プすることをお勧めします。

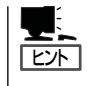

「セットアップパラメータFD」がなくてもWindows 2000またはWindows Server 2003をイ ンストールすることはできます。また、「セットアップパラメータF D 」は 、 EXPRESSBUILDERを使ったセットアップの途中で修正・作成することもできます。

# **セットアップパラメータFDの作成**

OSをインストールするために必要なセットアップ情報を設定し、「セットアップパラメータ FD」を作成します。以下の手順に従ってください。

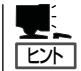

ExpressPicnicはPC98-NXシリーズ・PC-9800シリーズ・PC-AT互換機で動作します。

- 1. OSを起動する。
- 2. 添付の「EXPRESSBUILDER」CD-ROMをDVD-ROMドライブにセットする。

マスターコントロールメニューが表示されます。

- 3. 画面上で右クリックするか、[ソフトウェ アのセットアップ]を左クリックする。 メニューが表示されます。
- 4. [ExpressPicnic]をクリックする。 ExpressPicnicウィンドウが表示されま す。

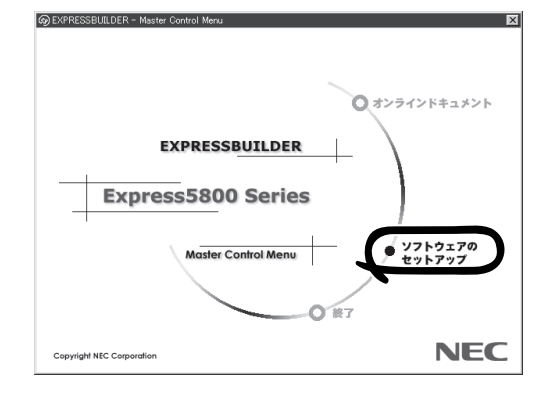

5. [ファイル]メニューの[情報ファイルの新 規作成]をクリックする。

[ディスクの設定]ダイアログボックスが 表示されます。

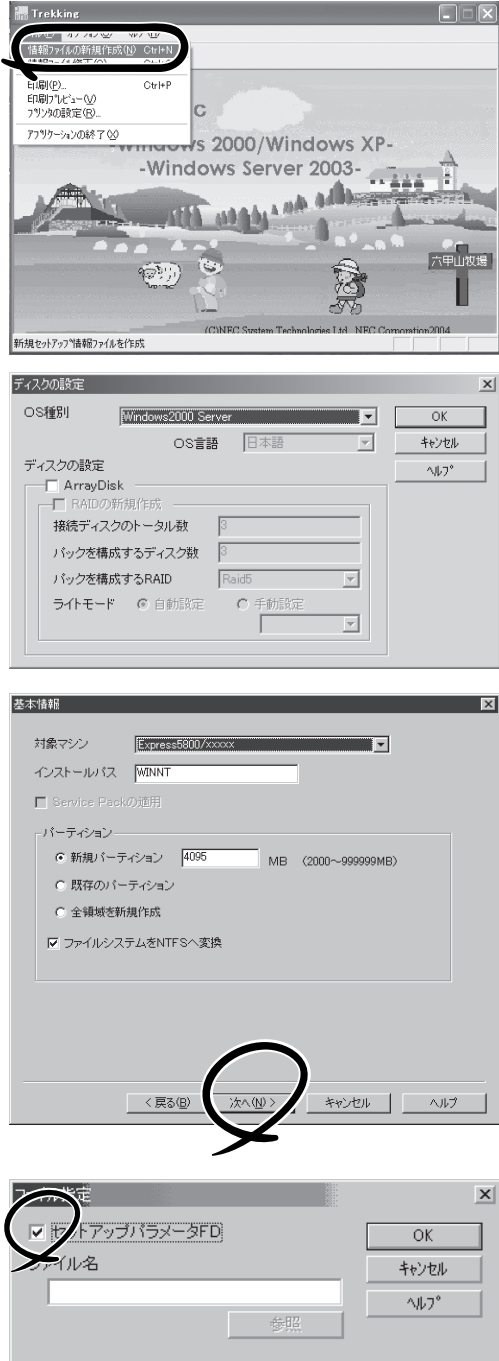

- 6. 各項目を設定し、[OK]をクリックする。 [基本情報]ダイアログボックスなど、 セットアップ情報を設定するダイアログ ボックスが順に表示されます。
- 7. メッセージに従ってダイアログボックス の各項目を設定し、[次へ]をクリックす る。

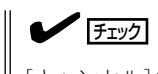

[キャンセル]をクリックすると入力し た内容が消えてしまいます。

セットアップ情報の設定が完了すると、 [ファイル保存]ダイアログボックスが表 示されます。

- 8. [セットアップパラメータFD]チェック ボックスをオンになっていることを確認 し、[ファイル名]ボックスにセットアッ プ情報のファイル名を入力する。
- 9. 1.44MBでフォーマット済みのフロッ ピーディスクをフロッピーディスクドラ イブにセットし、[OK]をクリックする。

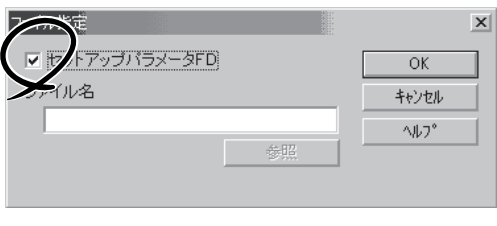

「セットアップパラメータFD」が作成できました。「セットアップパラメータFD」はWindows Server 2003やWindows 2000をインストールするときに使用します。ラベルを貼り大切 に保管してください。

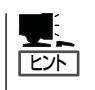

ⓦ 各項目の設定内容についてはヘルプを参照してください。

ⓦ 既存の情報ファイル(セットアップパラメータFD)を修正する場合は、ExpressPicnic ウィンドウの[情報ファイルの修正]をクリックしてください。ヘルプを参照して情報 ファイルを修正してください。

# **追加アプリケーションのインストール**

EXPRESSBUILDERでサポートしていないアプリケーションを追加でインストールする場合 は、以下の手順に従って「セットアップパラメータFD」を作成してください。

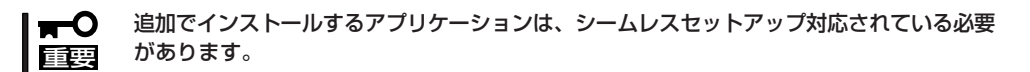

- 1. ExpressPicnicウィンドウを表示させる(185ページ参照)。
- 2. [ファイル]メニューの[情報ファイルの新 規作成]をクリックする。

[ディスクの設定]ダイアログボックスが 表示されます。

- 3. 各項目を設定し、[OK]をクリックする。 [基本情報]ダイアログボックスなど、 セットアップ情報を設定するダイアログ ボックス順に表示されます。
- 4. メッセージに従ってダイアログボックス の各項目を設定し、[次へ]をクリックす る。

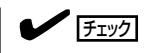

[キャンセル]をクリックすると入力し た内容が消えてしまいます。

- 5. [アプリケーションの設定]が表示された ら、[追加アプリケーションのインストー ル]にチェックを入れる。
- 6. [ファイル指定]ダイアログボックスが表 示されたら、[セットアップパラメータ FD]チェックボックスがオンになってい ることを確認し、[ファイル名]ボックス にセットアップ情報のファイル名を入力 する。
- 7. 1.44MBでフォーマット済みのフロッ ピーディスクをフロッピーディスクドラ イブにセットし、[OK]をクリックする。

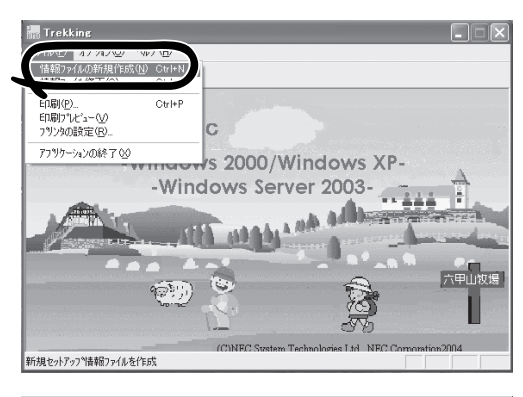

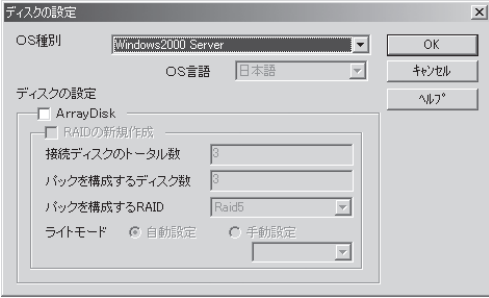

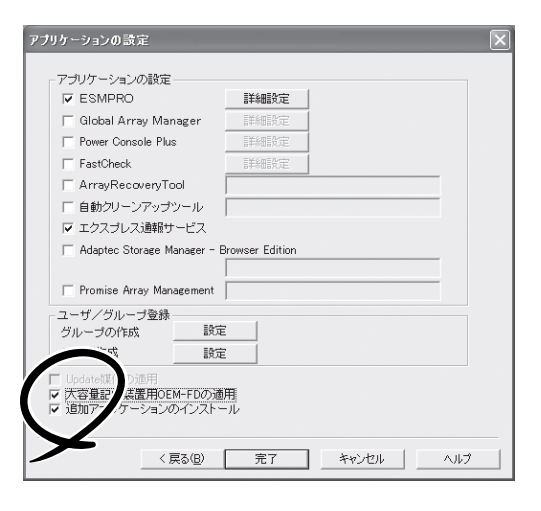

6

# **オプションの大容量記憶装置ドライバのインストール**

シームレスセットアップに対応しているオプションの大容量記憶装置ドライバをインストー ルする場合は、以下の手順に従って「セットアップパラメータFD」を作成してください。

- 1. ExpressPicnicウィンドウを表示させる(185ページ参照)。
- 2. [ファイル]メニューの[情報ファイルの新 規作成]をクリックする。

[ディスクの設定]ダイアログボックスが 表示されます。

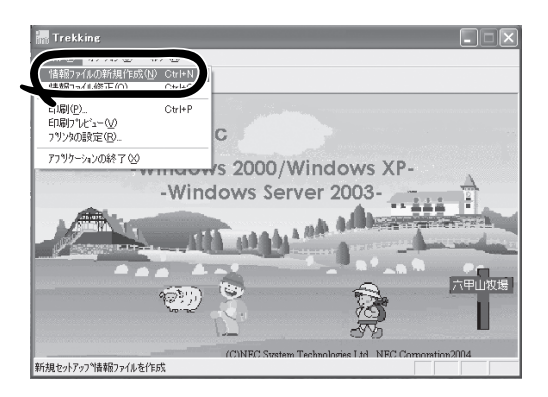

3. 各項目を設定し、[OK]をクリックする。 [基本情報]ダイアログボックスなど、 セットアップ情報を設定するダイアログ

ボックスが順に表示されます。

4. メッセージに従ってダイアログボックス の各項目を設定し、[次へ]をクリックす る。

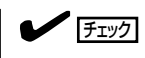

[キャンセル]をクリックすると入力し た内容が消えてしまいます。

- 5. [アプリケーションの設定]が表示された ら、[大容量記憶装置用OEM-FDの適用] にチェックを入れる。
- 6. [ファイル指定」ダイアログボックスが表 示されたら、[セットアップパラメータ FD]チェックボックスがオンになってい ることを確認し、[ファイル名]ボックス にセットアップ情報のファイル名を入力 する。
- 7. 1.44MBでフォーマット済みのフロッ ピーディスクをフロッピーディスクドラ イブにセットし、[OK] をクリックす る。

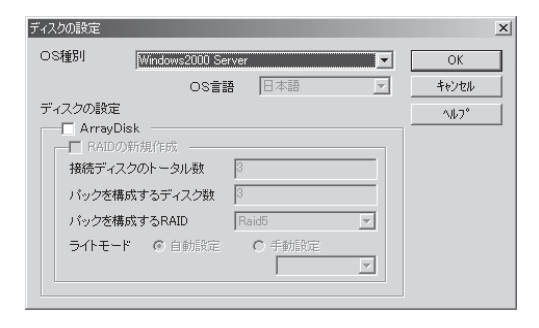

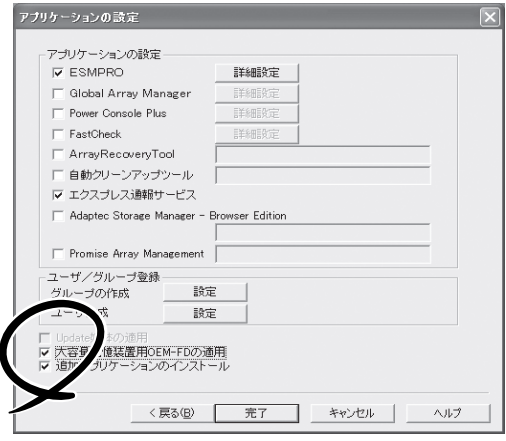

# **稼動機からの情報採取**

ExpressPicnicが、起動しているマシンのセットアップ情報を自動的に採取し、セットアッ プ情報ファイルを作成します。

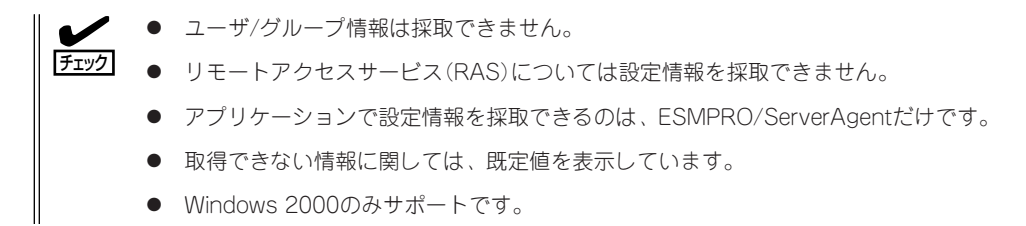

- 1. ExpressPicnicウィンドウを表示させる(185ページ参照)。
- 2. [オプション]メニューの[稼動機からの情 報採取]をクリックする。

取得後は、確認/修正画面に移ります。 初期値が、取得したデータになっている ことを除けば「情報ファイルの新規作 成」、あるいは「情報ファイル修正」と同じ です。

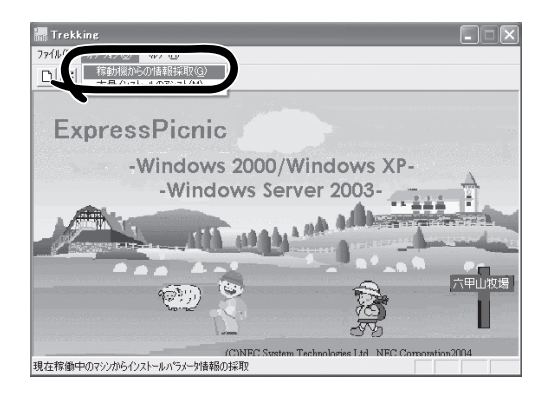

# **大量インストール**

ベースとなるセットアップ情報ファイルを指定し、マシンごとに変更する必要のあるパラ メータのみ修正して、複数のセットアップ情報ファイルを作成します。

- 1. ExpressPicnicウィンドウを表示させる(185ページ参照)。
- 2. [オプション]メニューの[大量インストー ルのアシスト]をクリックする。
- 3. [ファイルを開く]画面でベースとなる セットアップ情報ファイルを選択する。

ベースとなるセットアップ情報ファイル の設定値がリストの一番上の欄に表示さ れます。

- 4. [追加]をクリックする。
- 5. ベースとなるセットアップ情報ファイル から変更するパラメータを設定する。
- 6. [OK]をクリックする。 リストに追加した情報が表示されます。
- 7. ファイル名を選択し、[FD作成]をクリッ クする。

選択したファイル名のセットアップパラ メータFDを作成します。

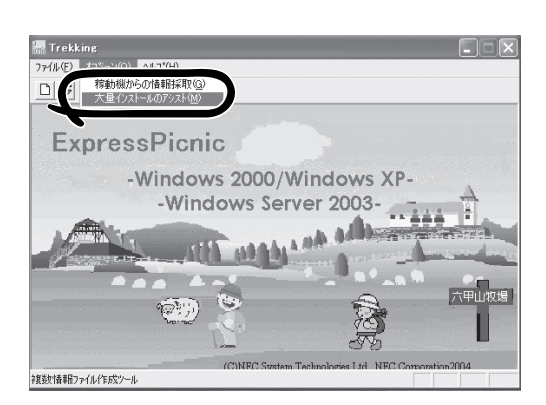

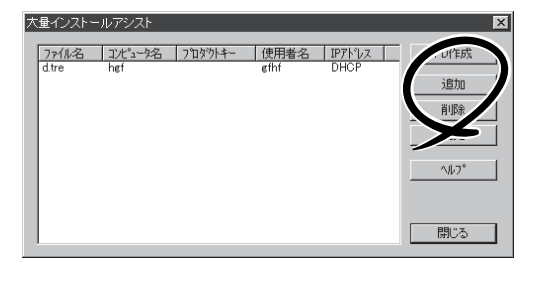

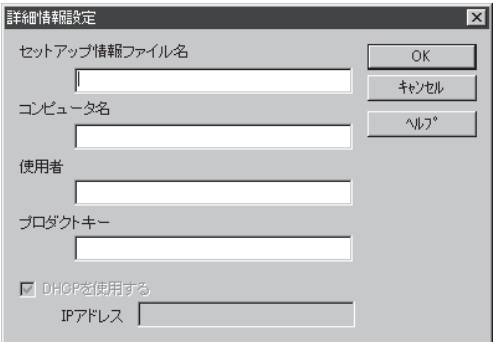

# <span id="page-14-0"></span>**ESMPRO**

本装置のシステム全般を保守・管理するソフトウェア「ESMPRO/ServerAgent」と「ESMPRO/ ServerManager」について説明します。ESMPRO/ServerAgentは本装置にインストールします。 ESMPRO/ServerManagerは管理PCにインストールします。

## **ESMPRO/ServerAgent(Windows版)**

ESMPRO/ServerAgent(Windows版)は本装置にインストールするサーバ監視用アプリ ケーションです。

EXPRESSBUILDERのシームレスセットアップで自動的にインストールすることができま す。ここでは個別にインストールする場合に知っておいていただきたい注意事項とインス トールの手順を説明します。

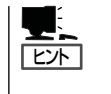

運用上の注意事項については、添付のEXPRESSBUILDER CD-ROM内のオンラインドキュ メント「ESMPRO/ServerAgent(Windows版)インストレーションガイド」に記載していま す。ご覧ください。

### インストール前の準備

ESMPRO/ServerAgent(Windows版)を動作させるためには対象OSのTCP/IPとTCP/IP関 連コンポーネントのSNMPの設定が必要です。

#### ネットワークサービスの設定

プロトコルはTCP/IPを使用してください。TCP/IPの設定についてはスタートメニューから 起動するヘルプを参照してください。

#### SNMPサービスの設定

コミュニティ名に「public」、トラップ送信先に送信先IPアドレスを使います。ESMPRO/ ServerManager側の設定で受信するトラップのコミュニティをデフォルトの「public」から変 更した場合は、ESMPRO/ServerManager側で新しく設定したコミュニティ名と同じ名前を 入力します。

## インストール

ESMPRO/ServerAgent(Windows版)の インストールは添付のEXPRESSBUILDER CD-ROMを使用します。

本体上のOSが起動した後、Autorunで表 示されるメニューから[ESMPRO]-[ESMPRO/ServerAgent]の順にクリック してください。以降はダイアログボックス 中のメッセージに従ってインストールして ください。

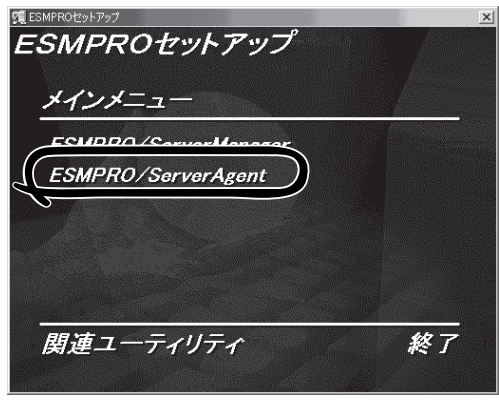

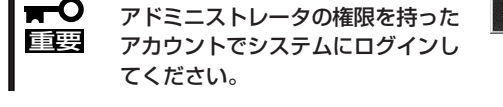

ネットワーク上のCD-ROMドライブから実行する場合は、ネットワークドライブの割り当て を行った後、そのドライブから起動してください。エクスプローラのネットワークコン ピュータからは起動しないでください。

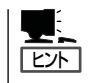

アップデートインストールについて

ESMPRO/ServerAgentがすでにインストールされている場合は、次のメッセージが表示さ れます。

ESMPRO/ServerAgentが既にインストールされています。

メッセージに従って処理してください。

### インストール後の確認

ESMPRO/ServerAgent(Windows版)をインストールした後に次の手順で正しくインス トールされていることを確認してください。

- 1. 本体を再起動する。
- 2. イベントログを開く。
- 3. イベントログにESMPRO/ServerAgentの監視サービスに関するエラーが登録されていないこと を確認する。

エラーが登録されている場合は、正しくインストールされていません。もう一度はじめからイン ストールし直してください。

### 補足事項

オンラインドキュメントに記載されている補足事項に加えて、以下の点に注意してくださ い。

#### ESMPRO/ServerAgentによるシャットダウンについて

本装置では、ESMPRO/ServerAgentによるシャットダウンの無効化設定およびシャットダ ウン開始のキャンセルはできません。

通報設定の基本設定で「シャットダウン開始までの時間設定」の有効/無効ビットマップを赤 色に変更したり、「キャンセルボタンを無効にする」のチェックボックスをはずしたりしない でください。

#### PCIスロット拡張ユニットの電源ユニットファンについて

PCIスロット拡張ユニットの電源ユニットファンの停止/故障は、ESMPRO/ServerAgentで は障害を検出しません。 Light Path診断パネルで確認してください。

# **ESMPRO/ServerManager**

ESMPRO/ServerAgentがインストールされたコンピュータをネットワーク上の管理PCか ら監視・管理するには、本体にバンドルされているESMPRO/ServerManagerをお使いくだ さい。

管理PCへのインストール方法や設定の詳細についてはオンラインドキュメントまたは ESMPROのオンラインヘルプをご覧ください。

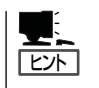

ESMPRO/ServerManagerの使用にあたっての注意事項や補足説明がオンラインドキュメン トで説明されています。添付のEXPRESSBUILDER CD-ROM内のオンラインドキュメント 「ESMPRO/ServerManagerインストレーションガイド」を参照してください。

# <span id="page-18-0"></span>**Power Console Plus**

本装置に搭載したLSI Logicディスクアレイコントローラおよびディスクアレイを構築しているアレイシ ステムを保守・管理するソフトウェア「Power Console Plus(サーバ)」と「Power Console Plus(管理PC)」 について説明します。Power Console Plus(サーバ)は本装置にインストールします。Power Console Plus(管理PC)は管理PCにインストールします。

## **Power Console Plus(サーバ)**

Power Console PlusはWindowsサーバにおける、LSI Logicディスクアレイシステムの監 視・管理用のアプリケーションです。

Power Console Plusの動作環境や操作手順については、EXPRESSBUILDER内にあるオン ラインドキュメント「Power Console PlusTMユーザーズガイド」を参照してください。

## カスタムインストールモデルでのセットアップ

モデルによっては購入時にPower Console Plusがあらかじめインストールされている場合 があります。このままでも使用できますが、後述の「Power Console Plus(サーバ)の環境 設定」に記載の内容の設定を行うことをお勧めします。また、リモートからの監視をする場 合は別途、Power Console Plus(管理PC)をインストールしてください。

## シームレスセットアップを使ったセットアップ

Power Console Plusは添付の「EXPRESSBUILDER」に収められている自動インストール ツール「シームレスセットアップ」を使ってインストールできます。 シームレスセットアップを開始すると、アプリケーションを設定するダイアログボックスが 表示されます。ここで「Power Console Plus」を選択してください。なお、シームレスセッ トアップ後は後述の環境設定をしてください。また、リモートからの監視をする場合は別

途、Power Console Plus(管理PC)をインストールしてください。

### 手動インストール(新規インストール)

手動でインストールする場合は以下の説明を参考にしてインストールしてください。インス トールに関する詳しい手順と操作方法についてはEXPRESSBUILDER内にあるオンラインド キュメント「Power Console PlusTMユーザーズガイド」を参照してください。

### Power Console Plus(サーバ)をインストールする前に

Power Console Plus(サーバ)をインストールするときは、次に示す準備をしておく必要が あります。

- LSI Logic製のディスクアレイコントローラがシステムに取り付けられていること
- LSI Logic製のディスクアレイコントローラのドライバが組み込まれていること
- WindowsのSNMPサービスが組み込まれていること
- WindowsのTCP/IPの設定が終了していること
- システムのアップデートが終了していること
- Administratorsグループでログオンされていること
- Internet Explorer 4.01 サービスパック2以降がインストールされていること

#### Power Console Plus(サーバ)のインストール手順

Power Console Plus(サーバ)のインストール は添付のEXPRESSBUILDERを使用します。 WindowsではEXPRESSBUILDERをドライブ にセット後、マスターコントロールメニューか ら[ソフトウェアのセットアップ]-[ESMPRO] - [関連ユーティリティメニュー]-[Power Console Plus]の順にクリックします。

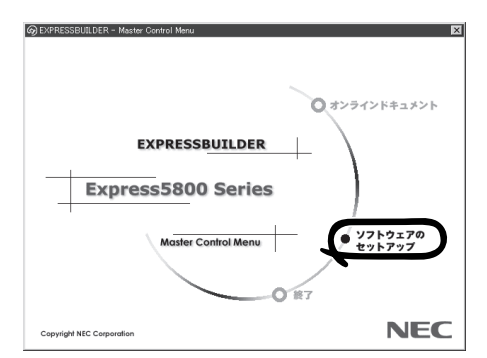

ここで表示されるセットアップオプションの選択でインストールするコンポーネントとして 「サーバ」または「サーバ+管理サーバ」をチェックし、[次へ]をクリックしてください。以降 はダイアログボックスのメッセージに従ってインストールしてください。なお、インストー ル後は後述の環境設定をしてください。また、リモートからの監視をする場合は別途、 Power Console Plus(管理PC)をインストールしてください。

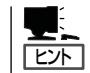

上記記述の管理サーバはネットワークで接続されたすべてのサーバおよび管理PCを管理す るコンピュータとしてネットワーク内に1つ定義します。

#### Power Console Plus(サーバ)の環境設定

● HOSTSファイルの設定

ネットワーク経由で制御する場合はすべてのサーバ/管理PCおよび管理サーバのIPアド レスとホスト名を登録してください。サーバ内でのみ制御する場合はこの作業は不要で す。

● REGSERV.DATの設定

ネットワーク経由で制御する場合は管理サーバのホスト名をすでにある「localhost」の設 定と置換してください。サーバ内でのみ制御する場合はこの作業は不要です。

#### ● パスワードファイルのアクセス権設定

「c:¥Winnt¥System32¥drivers¥etc¥raidpass.val」(c:¥Winntは、Windowsの一般的 なインストール先フォルダです)をセキュリティ保持の観点からNTFSファイルアクセス 権をAdministrator権限などに変更してください。

## **Power Console Plus(管理PC)**

Power Console Plusをネットワーク経由でサーバを管理する場合にインストールします。 以下の説明を参考にしてPower Console Plus(管理PC)を管理PCにインストールしてくだ さい。インストールに関する詳しい手順や動作環境、操作手順については、 EXPRESSBUILDER内にあるオンラインドキュメント「Power Console PlusTMユーザーズ ガイド」を参照してください。

### Power Console Plus(管理PC)をインストールする前に

Power Console Plus(管理PC)をインストールするときは、次に示す準備をしておく必要 があります。

- WindowsのTCP/IPの設定が終了していること
- システムのアップデートが終了していること
- Administratorsグループでログオンされていること
- Windows NT 4.0の場合、サービスパック5以降が適用されていること
- Internet Explorer 4.01 サービスパック2以降がインストールされていること

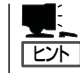

Internet Explorer4.01 サービスパック2以降はWindows NT 4.0のサービスパック5または6a 媒体からインストールできます。

### Power Console Plus(管理PC)のインストール手順

Power Console Plus(管理PC)のインストール は添付のEXPRESSBUILDERを使用します。 EXPRESSBUILDERをドライブにセット後、マ スターコントロールメニューから[ソフトウェ アのセットアップ]-[ESMPRO]- [関連ユー ティリティメニュー]-[Power Console Plus] の順にクリックします。

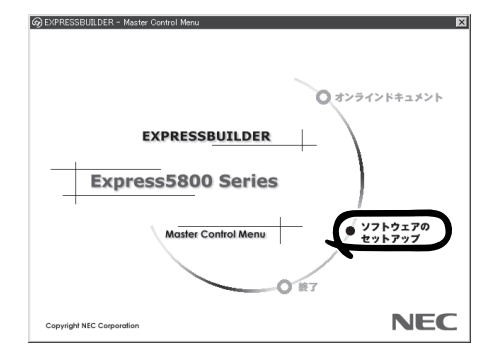

ここで表示されるセットアップオプションの選択でインストールするコンポーネントとして 「管理PC」または「管理PC+管理サーバ」をチェックし、[次へ]をクリックしてください。以 降はダイアログボックスのメッセージに従ってインストールしてください。

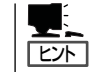

上記記述の管理サーバはネットワークで接続されたすべてのサーバおよび管理PCを管理す るコンピュータとしてネットワーク内に1つ定義します。

### Power Console Plus(管理PC)の環境設定

● HOSTSファイルの設定

管理サーバとすべてのサーバ/管理PCのIPアドレスとホスト名を登録してください。

● REGSERV.DATの設定

管理サーバのホスト名をすでにある「localhost」の設定と置換してください。

# <span id="page-23-0"></span>**エクスプレス通報サービス**

エクスプレス通報サービスに登録することにより、システムに発生する障害情報(予防保守情報含む)を電 子メールで保守センターに自動通報することができます。

本サービスを使用することにより、システムの障害を事前に察知したり、障害発生時に迅速に保守を行っ たりすることができます。

また、お客様のサーバ上で動作するエクスプレス通報サービスと、クライアント上で動作するシステム監 視サービス(DMITOOL)を連携させることでシステムを安定に稼働させることができる、クライアント/ サーバ型の保守サービス(PC通報連携機能)を提供しています。

# **カスタムインストールモデルでのセットアップ**

モデルによっては購入時にエクスプレス通報サービスがあらかじめインストールされている 場合もあります。インストール済みのエクスプレス通報サービスはまだ無効になっておりま す。必要な契約を行い、通報開局FDを入手してから、次の操作を行うとエクスプレス通報 サービスは有効になります。エクスプレス通報サービス有効後はEXPRESSBUILDER内にあ るオンラインドキュメント「エクスプレス通報サービスインストレーションガイド」を参照し て設定してください。

### セットアップに必要な契約

エクスプレス通報サービスを有効にするには、以下の契約等が必要となりますので、あらか じめ準備してください。

#### ● 本体装置のハードウェア保守契約、またはエクスプレス通報サービスの契約

本体装置のハードウェア保守契約、またはエクスプレス通報サービスのみの契約がお済 みでないと、エクスプレス通報サービスはご利用できません。契約内容の詳細について は、お買い求めの販売店にお問い合わせください。

#### ⓦ 通報開局FD

契約後送付される通報開局FDが必要となります。まだ到着していない場合、通報開局FD が到着してから、セットアップを行ってください。

### エクスプレス通報サービスを有効にする操作

次の手順で購入時にインストール済みのエクスプレス通報サービスの機能を有効にします。

- 1. [コントロールパネル]の[ESMPRO/ServerAgent]を選択する。
- 2. [全般]タブの[通報の設定]をクリックする。 アラートマネージャ設定ツールが起動します。
- 3. [ツール]メニューの[エクスプレス通報サービス]、[サーバ]を選択する。 [エクスプレス通報サービスセットアップユーティリティ]が起動します。
- 4. 通報開局FDをフロッピーディスクドライブにセットし、通報開局FDを読み込む。 エクスプレス通報サービスが有効となります。

# **手動インストール(新規インストール)**

手動でインストールする場合は、以下の説明を参考にしてインストールしてください。

### エクスプレス通報サービスのセットアップ環境

エクスプレス通報サービスをセットアップするためには、以下の環境が必要です。

#### ハードウェア

- メモリ 18.0MB以上
- ⓦ ハードディスクドライブの空き容量 30.0MB以上
- ⓦ メールサーバ 電子メール経由の通報を使用する場合、SMTPをサポートしているメールサーバが必要 です。

#### ソフトウェア

- 添付のEXPRESSBUILDER CD-ROM内のESMPRO/ServerAgent
- ⓦ 上記、ESMPRO/ServerAgentがサポートするOS
- ⓦ マネージャ経由の通報を使用する場合は、マネージャ側に以下の環境が必要です。 ESMPRO/ServerManager\* + ESMPRO/AlertManager Ver3.4以降
	- \* 被監視サーバのESMPRO/ServerAgentのバージョン以上を使用してください。
		- (例) 被監視サーバがESMPRO/ServerAgent Ver3.8の場合、ESMPRO/ ServerManagerはVer3.8以降を使用してください。

### セットアップに必要な契約

セットアップを行うには、以下の契約等が必要となりますので、あらかじめ準備してくださ い。

● 本体装置のハードウェア保守契約、またはエクスプレス通報サービスの契約

本体装置のハードウェア保守契約、またはエクスプレス通報サービスのみの契約がお済 みでないと、エクスプレス通報サービスはご利用できません。契約内容の詳細について は、お買い求めの販売店にお問い合わせください。

ⓦ 通報開局FD

契約後送付される通報開局FDが必要となります。まだ到着していない場合、通報開局FD が到着してから、セットアップを行ってください。

エクスプレス通報サービスのセットアップについては、「オンラインドキュメント」を参照し てください。

### PC通報連携機能

PC通報連携機能は、クライアントで発生した障害の情報を電子メールで保守センターに自 動通報するサービスです。このサービスを使用することにより、クライアントの障害を事前 に察知したり、障害発生時、すみやかに保守することができます。

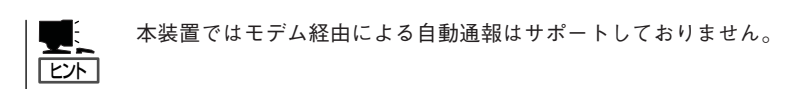

PC通報連携機能のセットアップについては、「オンラインドキュメント」を参照してくださ  $\cup$ 

また、別途PC通報連携機能での契約が必要となります。お買い求めの販売店、または保守 サービス会社にお問い合わせください。

# <span id="page-26-0"></span>**テープ監視ツール**

テープ監視ツールは、本装置に接続されたテープドライブならびに使用しているテープメディアの状態を 監視するユーティリティです。

ヘッドの汚れや不良テープの使用などによるバックアップファイルの消失やバックアップの失敗などを防 止するために、テープドライブを搭載している装置にはこのユーティリティをインストールすることをお 勧めします。

# **カスタムインストールモデルでのセットアップ**

モデルによっては購入時にテープ監視ツールがあらかじめインストールされている場合もあ ります。インストール済みのテープ監視ツールのサービスを次のように設定してください。 サービスの設定は[コントロールパネル]の[サービス]をダブルクリックすると起動します。

- 選択するサービス名: TapeAlertChecker
- スタートアップの種類: 白動
- ログオン: システムアカウント

[デスクトップとの対話をサービスに許可]にチェック

サービスに[TapeAlertChecker]がない場合は、装置にインストールされていません。次の 「手動インストール(新規インストール)」を参照してインストールしてください。

# **手動インストール(新規インストール)**

手動でインストールする場合は、以下の説明を参考にしてインストールしてください。詳し くはオンラインドキュメントの「テープ監視ツールセットアップガイド」をご覧ください。オ ンラインドキュメントは、添付のEXPRESSBUILDER CD-ROMの次のディレクトリにPDF ファイルで格納されています。

DVD-ROMドライブ:¥TpTool¥\_inst32i¥SG\_TPn.pdf\* \* n:は任意の数字

### 動作環境

ハードウェア

**● インストールする装置 Express5800/50、100、600シリーズ本体** 

- メモリ 500KB以上
- **ハードディスクドライブの空き容量 2.2MB以上**

ソフトウェア

- オペレーティングシステム
	- Microsoft® Windows NT® 4.0日本語版(サービスパック5以降)
	- Microsoft® Windows® 2000 日本語版
- ⓦ アプリケーション
	- ARCserve J6.0 for Windows NT (SP3)(全エディション)
	- ー ARCserve J6.5 for Windows NT (全エディション、Patch07が必要)
	- ARCservelT J6.61 for Windows NT (全エディション)
	- ARCserve 2000 (SP2)(全エディション)
	- BackupExec for Windows NT Ver. 7.3
	- BackupExec for Windows NT Ver.8.5
	- NTBackup (Windows NT標準装備のバックアップツール)
	- BKUP

### 監視対象装置

テープ監視ツールで監視できるテープドライブは次のとおりです。

● 内蔵/外付 AIT N8151-28/-34/-41/-44、 N8551-19/-28/-34、N8560-16 ● 内蔵/外付 AIT集合型 インプレント N8151-29、N8551-20/-29/-36、N8560-17 ⓦ 内蔵/外付 DAT(DDS3) N8151-12BC、N8551-12/-12A/-12BC、 N8560-12/-12AC ● 内蔵/外付 DAT集合型(DDS3) N8551-13/-13AC、N8560-13/-13AC ● 内蔵TRAVAN N8551-21 ● 外付TRAVAN集合型 N8560-19 ● 内蔵/外付 DAT(DDS4) N8151-26/-43、N8551-26、N8560-22 ● 内蔵/外付 DAT集合型(DDS4) N8151-27、N8551-27、N8560-23 ● 内蔵SLOT N8151-38 ⓦ 内蔵LTO N8151-37/-40 ● 外付LTO N8160-39

対象ドライブとバックアップソフトの対応につきましては弊社のWeb情報ページにある 8番街[\(http://nec8.com/](http://nec8.com/))の「ケア・サポート」-「テクニカルガイド」-「Express5800/100 シリーズテクニカルガイド」にあります。バックアップ装置<バックアップ装置対応ソフト ウェア①WindowsNT/2000>を確認してください。

### インストール手順

添付のEXPRESSBUILDER CD-ROMの次のディレクトリにある「Setup.exe」をエクスプ ローラなどから起動してください。

CD-ROMドライブ:¥TpTool¥\_inst32i¥setup.exe

以降は画面に表示されるメッセージに従ってください。詳しくはオンラインドキュメントで 説明しています。

インストールの完了後、サービスが動作していることを確認してください。前ページの「カ スタムインストールモデルでのセットアップ」の説明を参照してください。

監視についての詳細な設定は、iniファイルを編集することで変更できます。iniファイルは「C: ¥Program Files¥TapeAlertChecker¥Ctrl.ini」です(デフォルトの設定でインストールした場 合)。設定の詳細についてはオンラインドキュメントをご覧ください。

# <span id="page-28-0"></span>**MWA - Management Workstation Application -**

本装置ではMWAによるリモート管理機能をサポートしていません。

# **オフライン保守ユーティリティ**

本装置ではオフライン保守ユーティリティをサポートしていません。RASユーティリティを使用してくだ さい。

# **システム診断**

システム診断には2つの方法があります。詳しい説明については7章に記載しています。

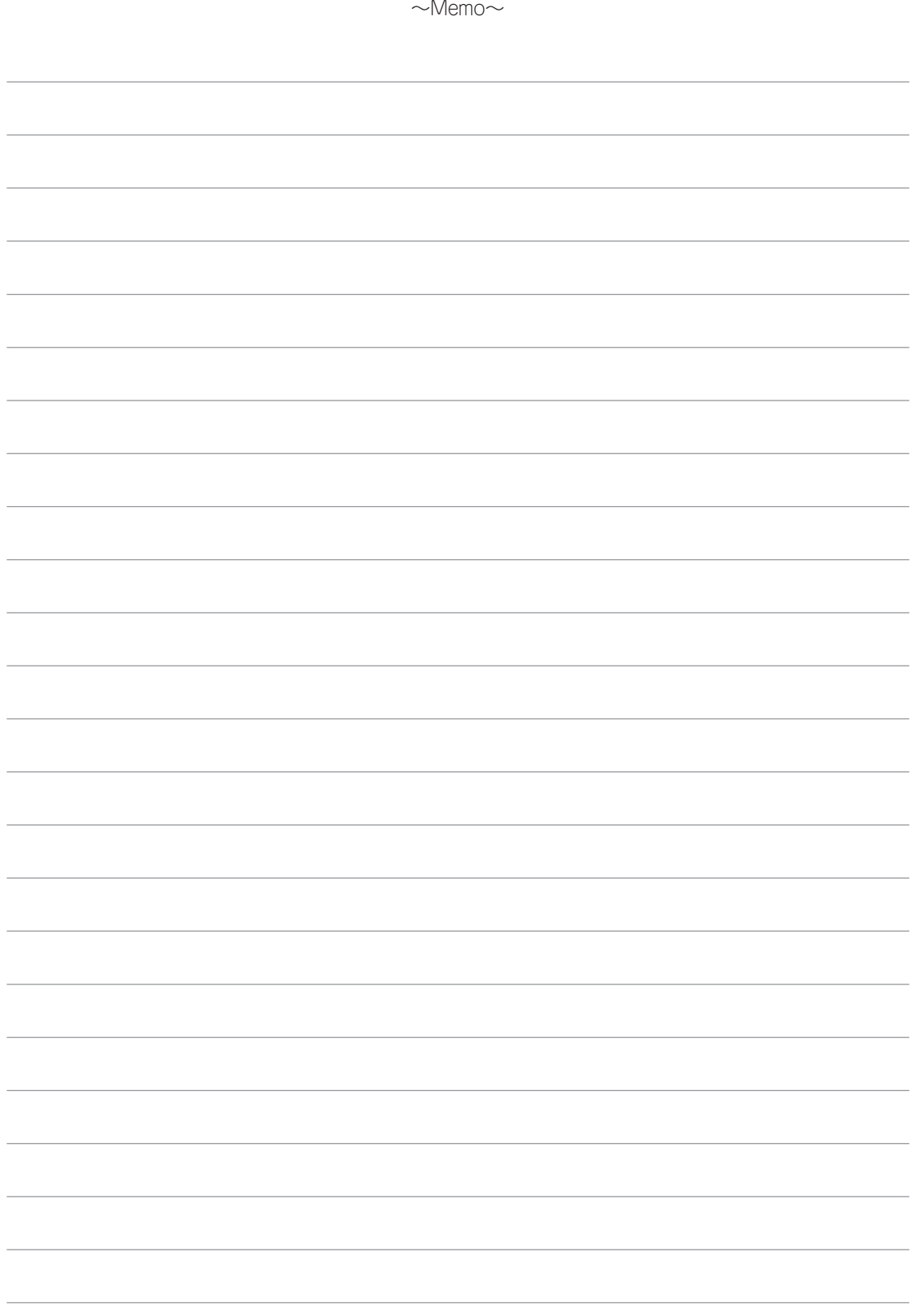